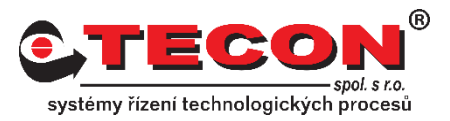

## **Nastavení zasílání emailů přes Seznam.cz**

Tento dokument obsahuje jednoduchý návod, jak zprovoznit odesílání emailů z operátorských panelů Weintek pomocí emailové služby Seznam.cz

## **Registrace emailu na webu [www.seznam.cz](http://www.seznam.cz/)**

Jako první krok je potřeba provést registraci emailu na webových stránkách [www.seznam.cz,](http://www.seznam.cz/) pokud ho již nemáme vytvořený.

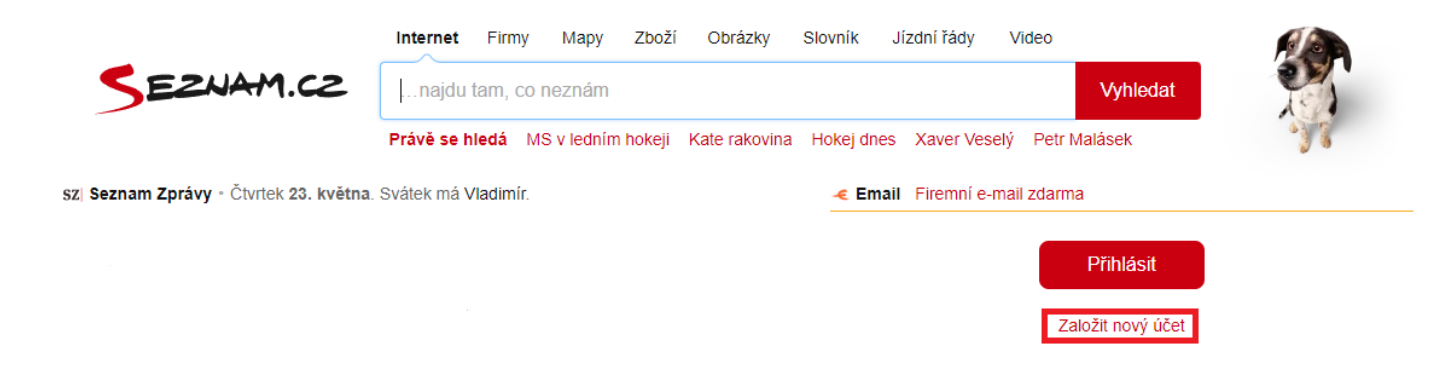

Po úspěšné registraci přejdeme na webové stránky [napoveda.seznam.cz.](https://napoveda.seznam.cz/cz/) Zde klikneme na ikonu s nápovědou pro Email.cz.

Seznam.cz **EZNAM.CZ**<br>Nápověda Vyhledej v nápovědě

## Nejhledanější oblasti nápovědy

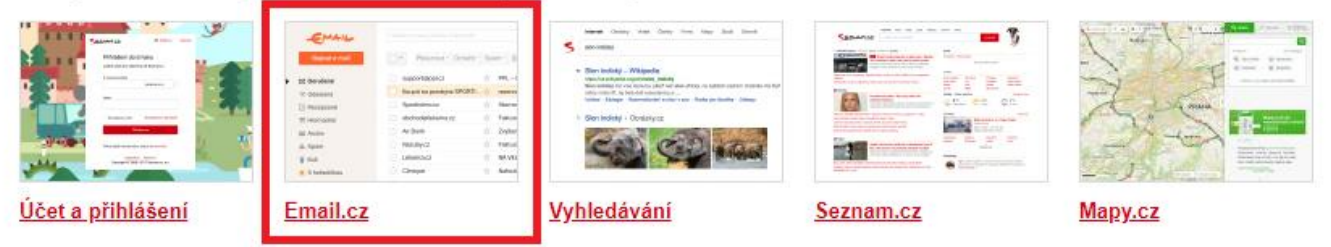

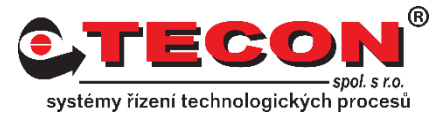

Zde klikneme na odkaz [IMAP, POP3, SMTP.](https://napoveda.seznam.cz/cz/email/imap-pop3-smtp) Zde najdeme všechny potřebné informace pro nastavení SMTP serveru pro odesílání emailů pomocí služby Seznam.cz.

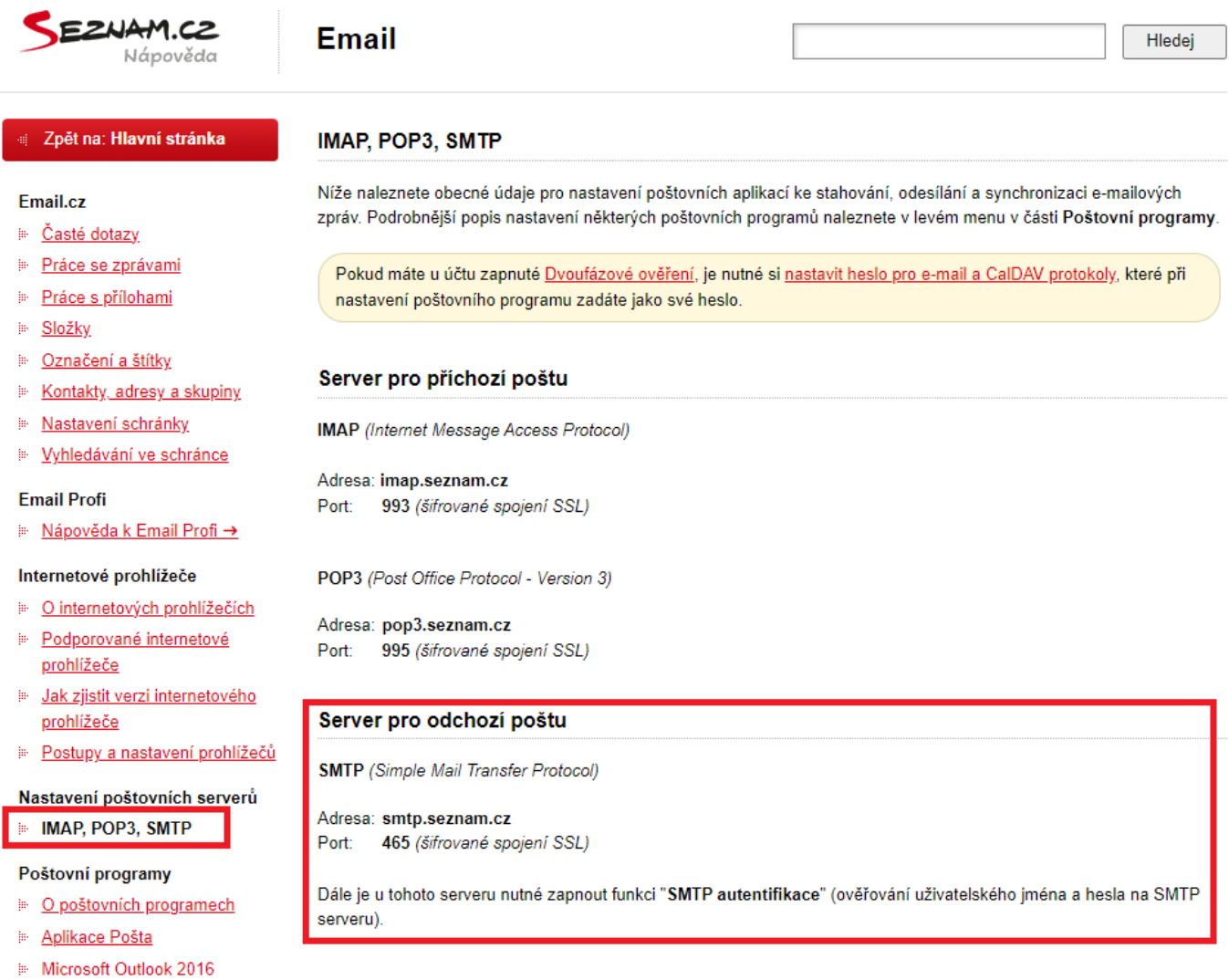

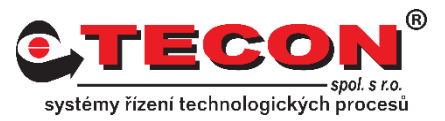

## **Nastavení emailového klienta v prostření EasyBuilder Pro**

Nyní již můžeme přejít k nastavení samotného emailového klienta v operátorských panelech Weintek. Spustíme si tedy pomocí *Utility Manageru* program pro návrh vizualizace *EasyBuilder Pro*. Na záložce *Home* klikneme na ikonu *System Parameters*. V nově otevřeném okně přejdeme na záložku *e-Mail* a zde aktivujeme volbu *Enable e-Mail function*.

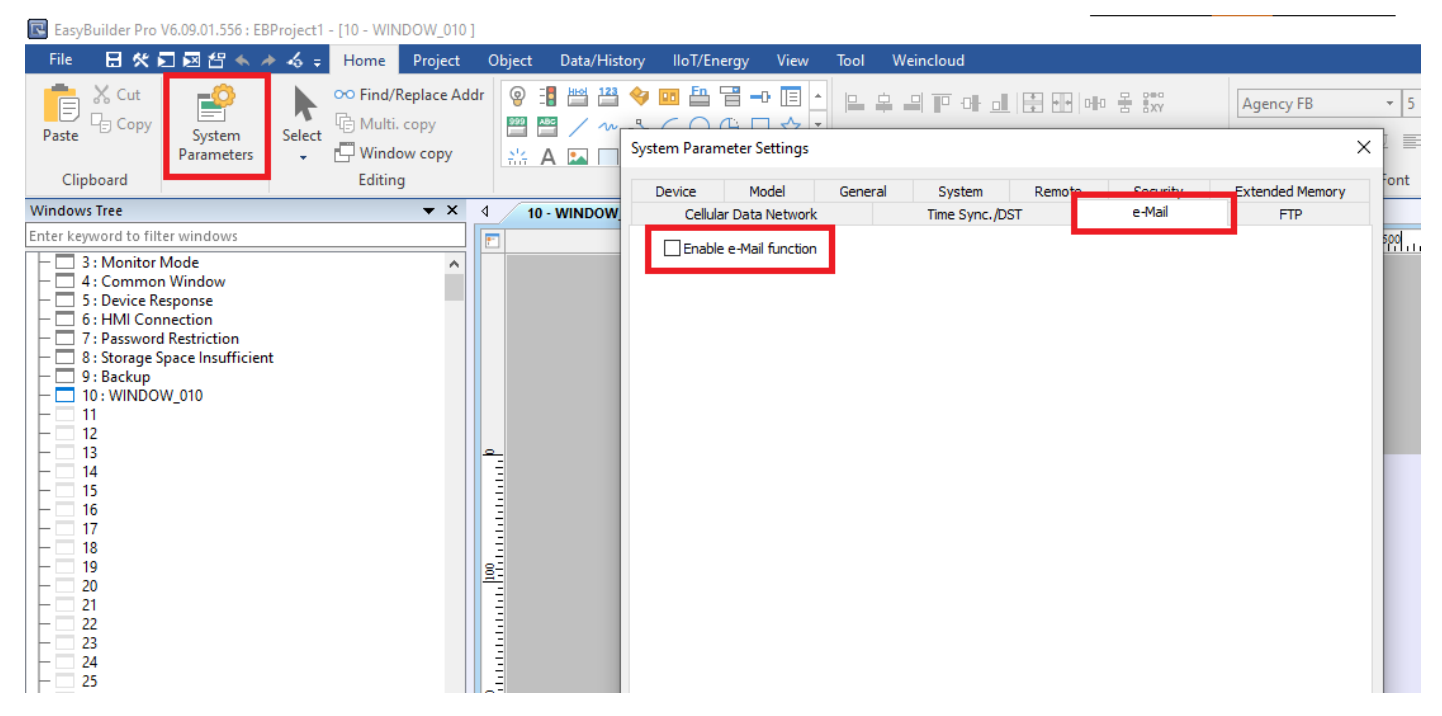

Po aktivaci volby *Enable e-Mail function* se nám zobrazí možnosti pro nastavení emailového klienta panelu. Pro základní funkčnost emailové klienta je potřeba nastavit *SMTP settings* a *Sender information*.

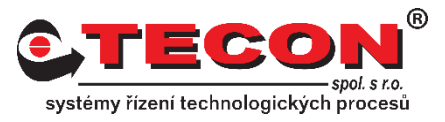

Informace pro *SMTP settings* již známe ze stránek nápovědy Seznamu.cz (*Server* a *Port no*.) a tak je zde jen vyplníme. Dále zadáme naše uživatelské jméno (*User name*) a heslo (*Password*), kterým se přihlašujeme do emailu na webu Seznam.cz. Nezapomeneme aktivovat volbu *SMTP server requires authentication*. Zapneme také volbu *Use the following type of encrypted connection* a nastavíme volbu na SSL.

V sekci *Sender information* vyplníme informace, které se použijí při odesílání emailu z operátorského panelu. *Name* je jméno odesílatele. Máme na výběr ze tří možností. Volba *Use local HMI name in "Device list"* použije jméno panelu nastavené na záložce Device. Další volbou je *Use "LW-10884 (16 words) : HMI name"*. Tato volba umožní nastavit jméno odesílatele pomocí systémové adresy LW-10884. Poslední volbou je volba *Custom*. Ta nám umožní nastavit jméno odesílatele přímo zde na záložce *e-Mail*.

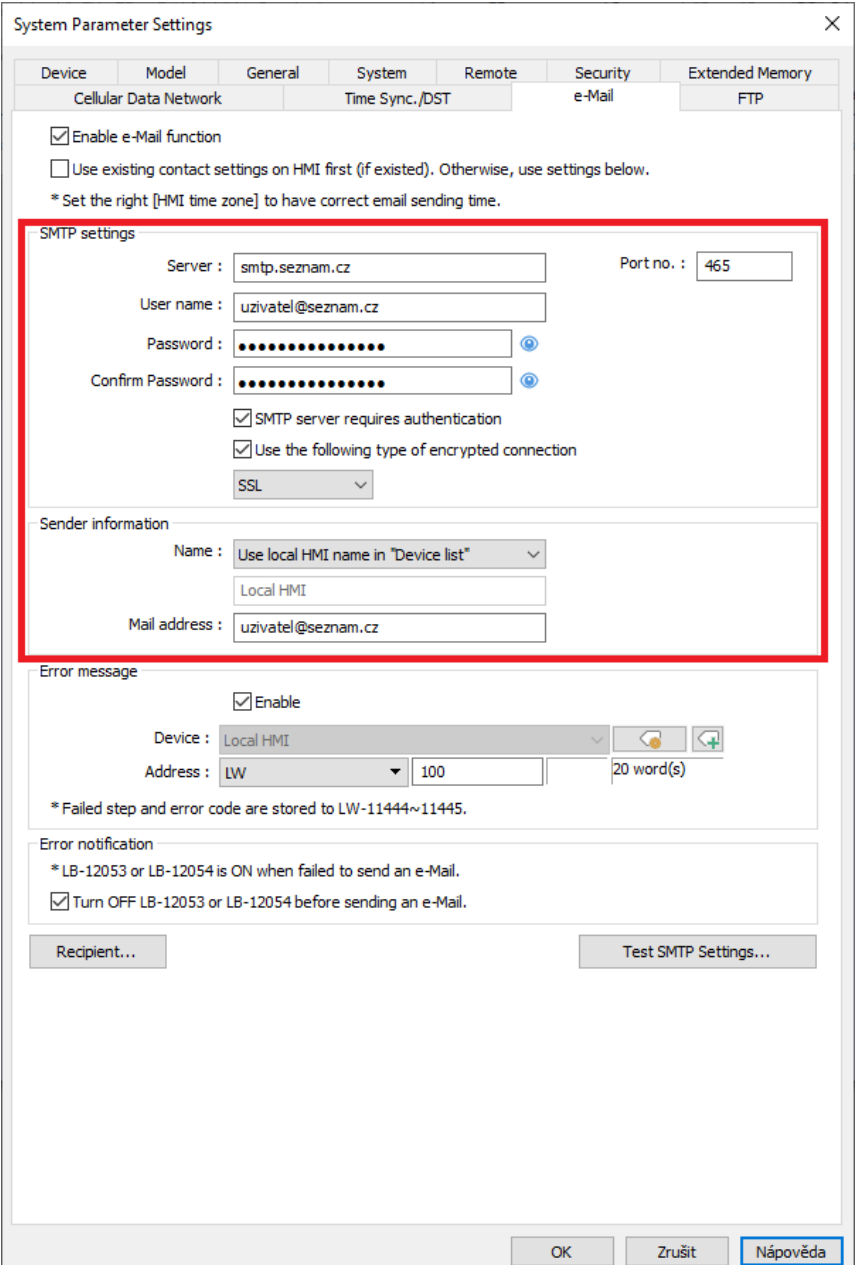

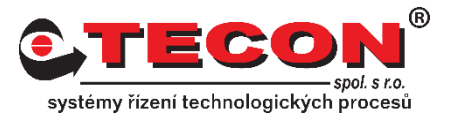

Poslední dvě sekce *Error message* a *Error notification* nám umožňují sledovat případné chyby při odesílání emailů.

Abychom mohli otestovat funkčnost emailového klienta, musíme si nejdříve nastavit nějaké příjemce pro náš email. To provedeme tak, že klikneme na tlačítko *Recipient…*

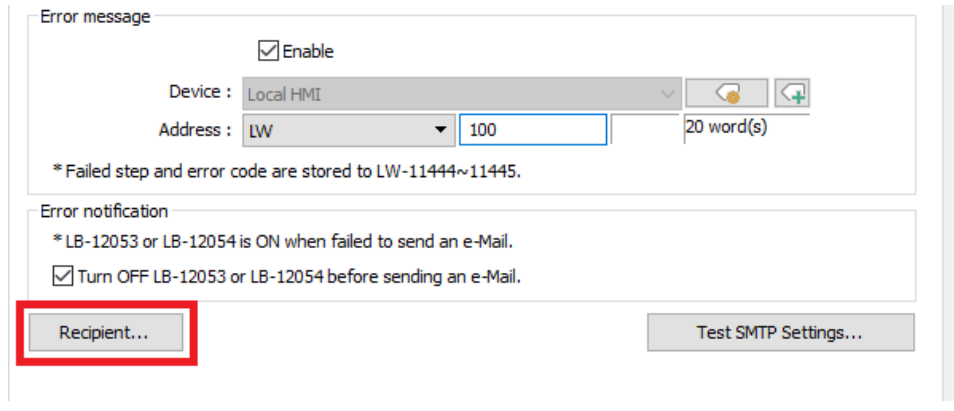

V nově otevřeném okně můžeme spravovat emailové kontakty a třídit je až do šestnácti do skupin. Po přidání kontaktů zavřeme okno kliknutím na tlačítko *OK*.

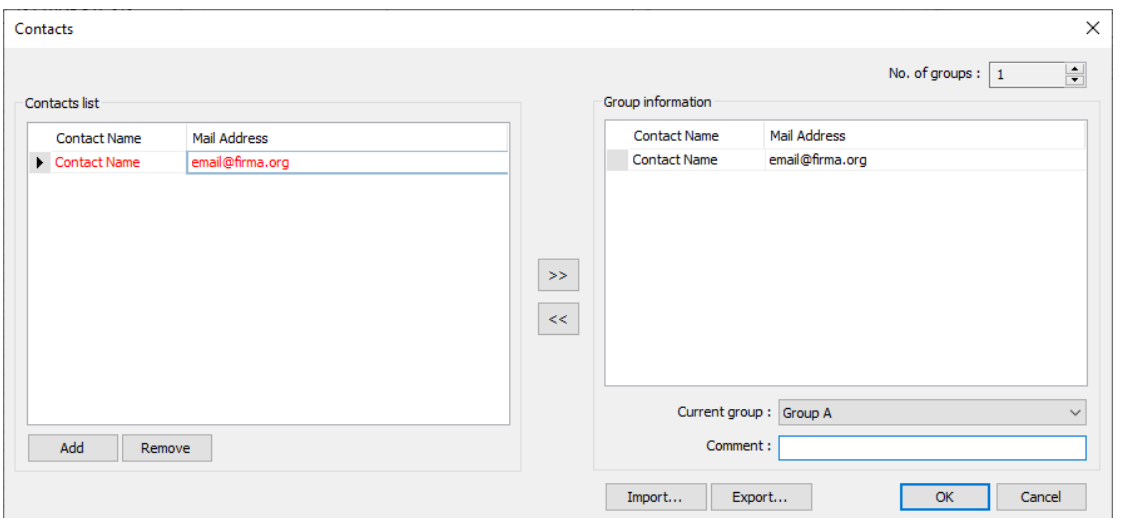

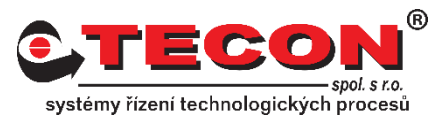

Nyní již může provést kontrolu našeho nastavení. To provedeme kliknutím na tlačítko *Test SMTP Settings…*

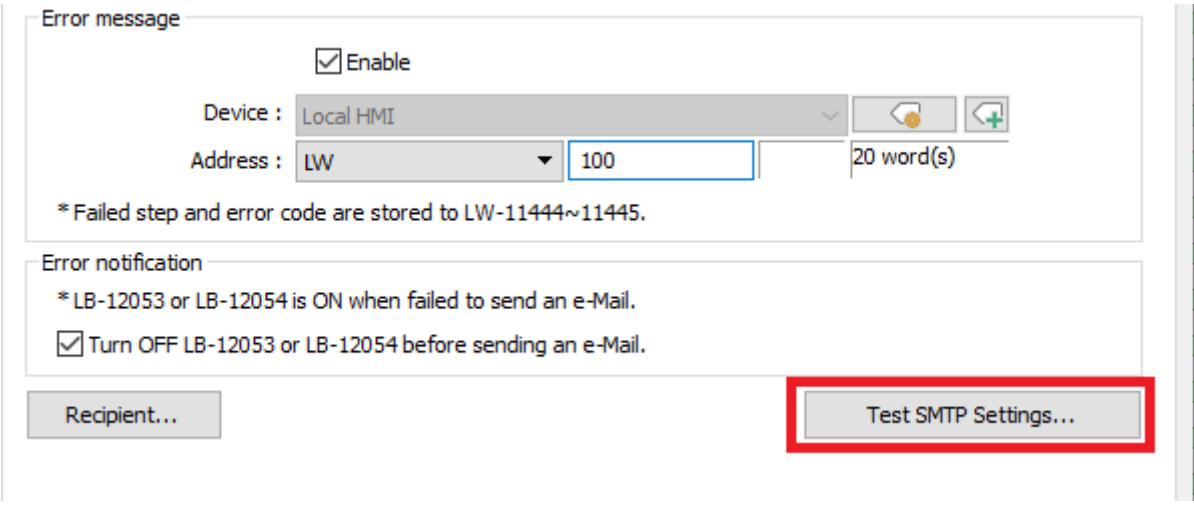

Pomocí tlačítka *To…* vybereme skupinu kontaktů, které chceme zkušební email zaslat a klikneme na tlačítko *Test*.

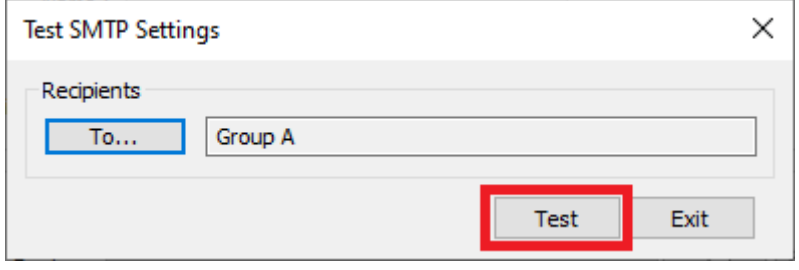

Pokud jsme vše nastavili správně dle návodu, zobrazí se okno s potvrzením Success. Klikneme tedy na tlačítko *OK* a okno zavřeme.

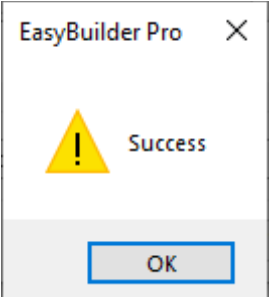

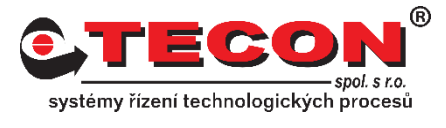

Tímto jsme si ověřili, že máme emailového klienta správně nastaveného a můžeme již okno *Systém Parameter Settings* zavřít kliknutím na tlačítko *OK*.

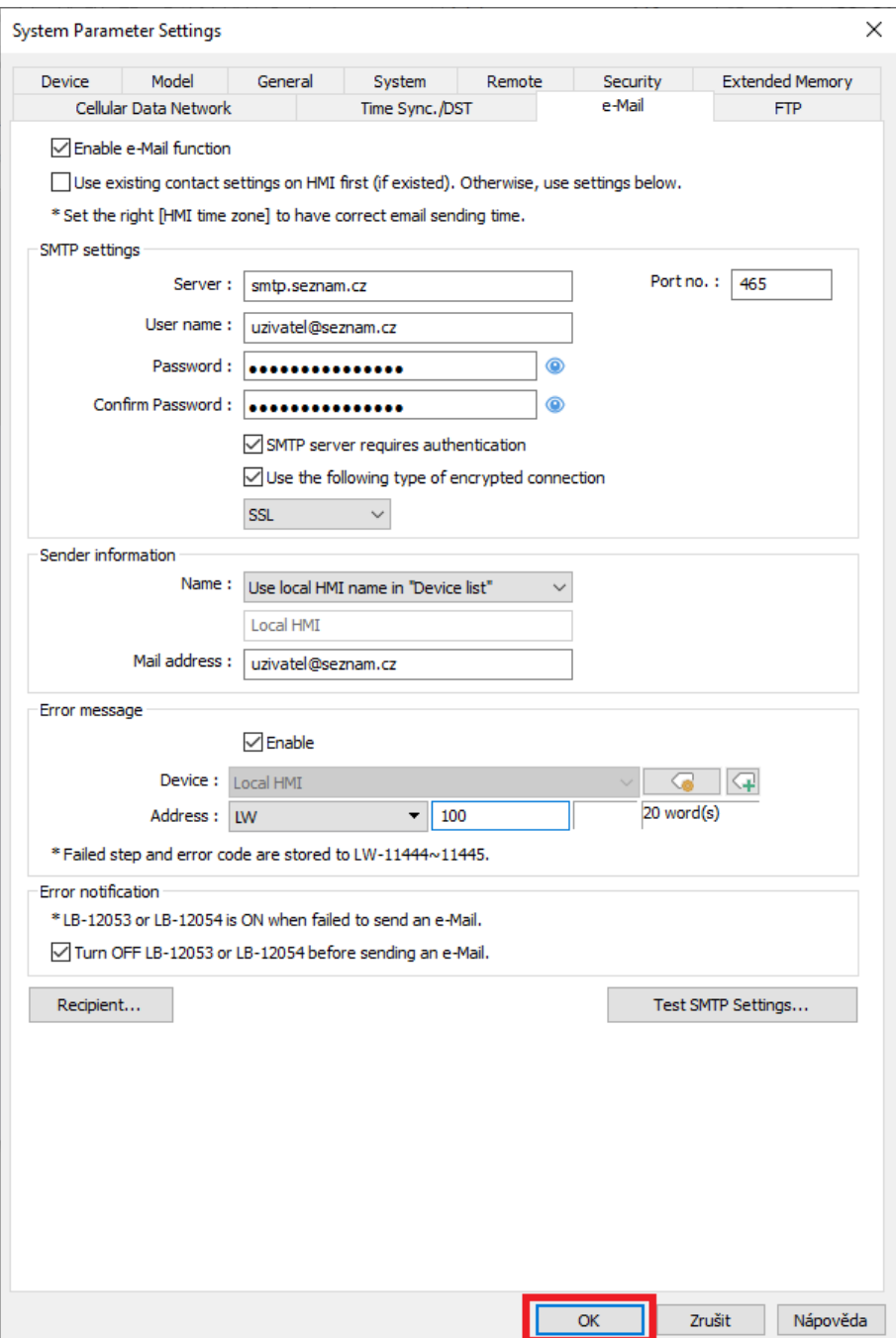